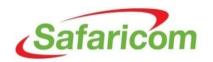

#### HOW TO RESPOND TO THE SAFARICOM PREQUALIFICATION ONLINE QUESTIONAIRE

#### Step 1

Access the links provided in the notification email. The links will take you to login page.

- If you have already been provide with login credentials, click on Login and view Negotiation Details and proceed to Step 3.
- If you don't have login credentials, click on Respond to Invitation and proceed to Step 2.

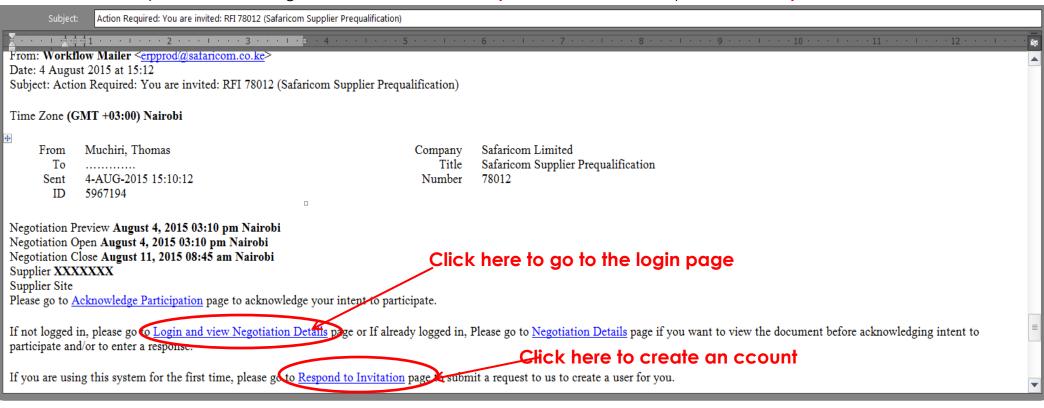

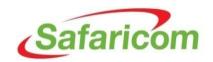

- Fill the below form and submit to have an account created for you.
- After submitting, a username and password will be sent to you.

| Respond to Invitation                                                                                             |                                                                                     |                                                                                      |                        |
|----------------------------------------------------------------------------------------------------|-------------------------------------------------------------------------------------|--------------------------------------------------------------------------------------|------------------------|
| You have been invited to registe<br>* Indicates required field                                                    | er. Please complete the registration from                                           | m and then click the submit button                                                   | Cancel Sub <u>m</u> it |
| My Company Details                                                                                                |                                                                                     |                                                                                      |                        |
| Company Name                                                                                                    |                                                                                     |                                                                                      |                        |
| My Profile                                                                                                    |                                                                                     |                                                                                      |                        |
| Enter your information. Your e  * Email Address  Contact Title  * First Name  Middle Name  * Last Name  Job Title | Email address will be your Username for Email address will be used as the Username. | r the system.  Phone Area Code  * Phone Number  Extension  Fax Area Code  Fax Number | Cancel Submit          |

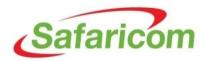

Step 3
Login to <a href="https://shub.safaricom.co.ke">https://shub.safaricom.co.ke</a> using your Username and Password

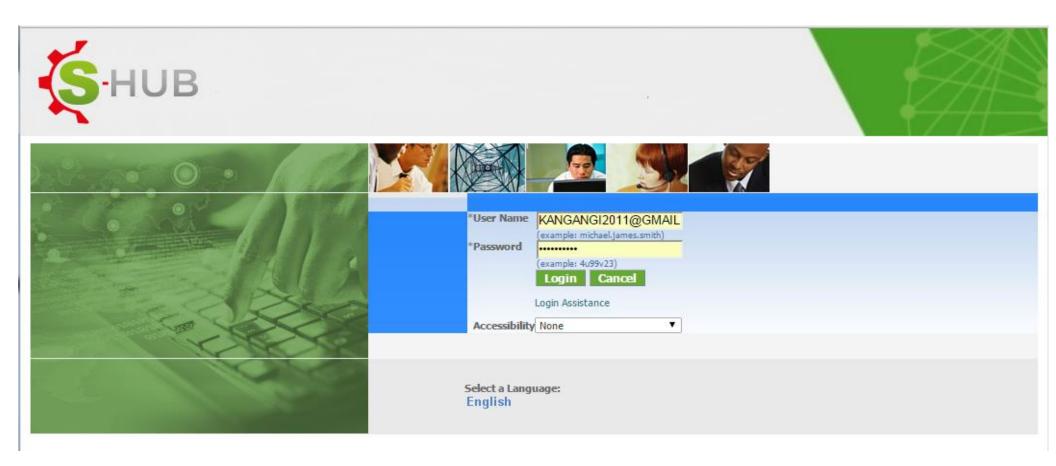

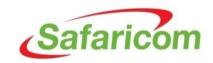

Upon successful login:

- 1. Click on **SAF Sourcing Supplier**;
- 2. Then click on **Sourcing**;
- Then click on **Sourcing Home page**

## Oracle Applications Home Page

## Main Menu

## Personalize

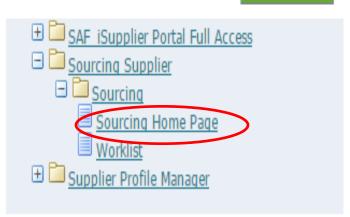

## Worklist

| rom | Туре | Subject                                                                                                 | Sent ▼      | Due         |
|-----|------|----------------------------------------------------------------------------------------------------|-------------|-------------|
|     | _    | Reminder: Please acknowledge intent to participate in RFI 78012-2 (Safaricom Supplier Prequalification) | 06-Aug-2015 | 07-Aug-2015 |

Full List (1)

**TIP** Vacation Rules - Redirect or auto-respond to notifications.

**TIP** Worklist Access - Specify which users can view and act upon your notifications.

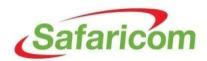

A list of all RFI and RFQs published to you company will be displayed.

On Your Company's Open Invitations sections, lick on the Negotiation Number to go to the RFI.

#### Welcome, THOMASS MUCHIRII.

#### Your Active and Draft Responses

Press Full List to view all your company's responses.

Full List

| Response Number | Response Status | Supplier Site | Negotiation Number | Title                | Type | Time Left | Monitor | Unread Messages |
|-----------------|-----------------|---------------|--------------------|----------------------|------|-----------|---------|-----------------|
| 1001            | Active          |               | <u>21001</u>       | SLM Regression Test  | RFI  | 0 seconds |         | 0               |
| 9001            | Active          |               | <u>32001</u>       | SLM Test-Rounds      | RFI  | 0 seconds |         | 0               |
| <u>5001</u>     | Active          |               | <u>28001</u>       | SLM Regression Tests | RFI  | 0 seconds |         | 0               |

#### Your Company's Open Invitations

Full List

| Supplier Site | Negotiation Number | Title                          | Туре | Time Left |
|---------------|--------------------|--------------------------------|------|-----------|
|               | 78012-2            | Safaricom Supplier Prequalific | RFI  | 2 minutes |

#### Quick Links

#### Manage

#### View Responses

Drafts

- Active
- Deliverables
- Disqualified
- Personal Information
- Awarded
- Rejected

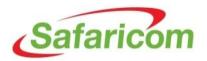

- Acknowledge Participation
- Under the Action Menu, pick Acknowledge Participation and the click Go

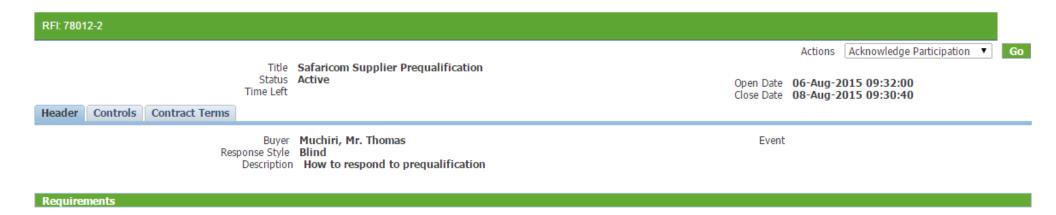

On the page that appear, select Yes, write comment on the Note to buyer field then Click
 Apply

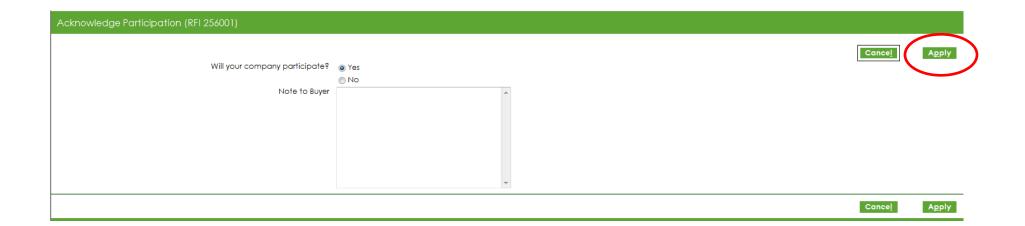

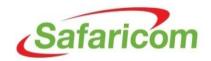

#### Create a response

- On the Action menu, select Create Response then click Go.
- You will be taken to the questionnaire/RFI

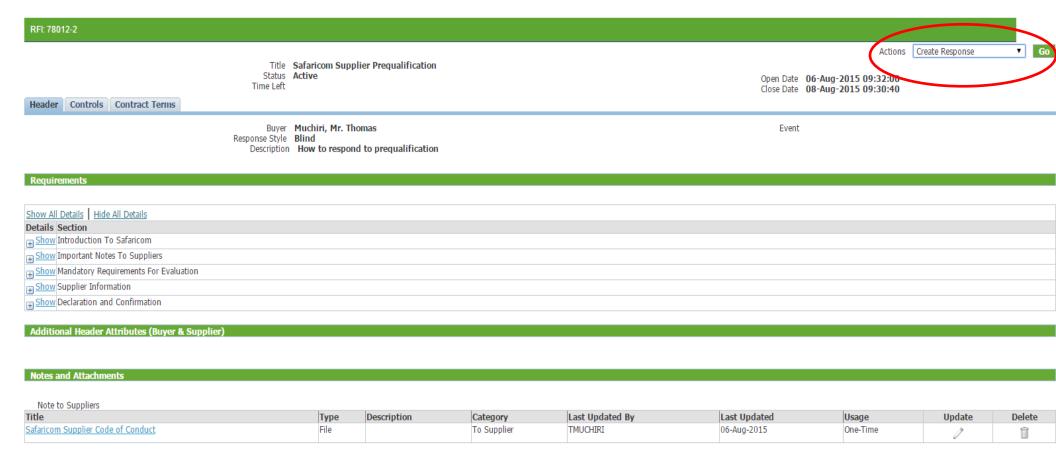

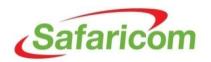

- 1. Provide your response to the questions asked in the questionnaire/RFI in Response Value
- 2. Click Add Attachments to add supporting documents
- 3. Click **Save Draft** at any time to save your responses
- 4. Once done, click **Continue** to go to proceed

Click here to save

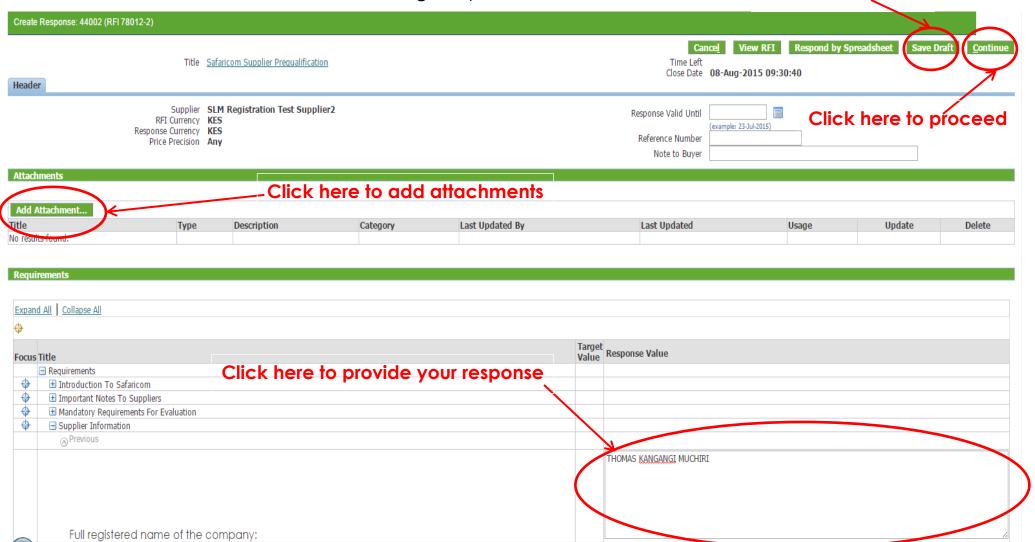

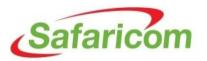

#### **Adding Attachments**

Adding attachment-Give your attachment a name/title as shown below then click on "Browse" to locate the attachment in your computer, click "Add Another" to add more attachment and click "Apply" to save and exit

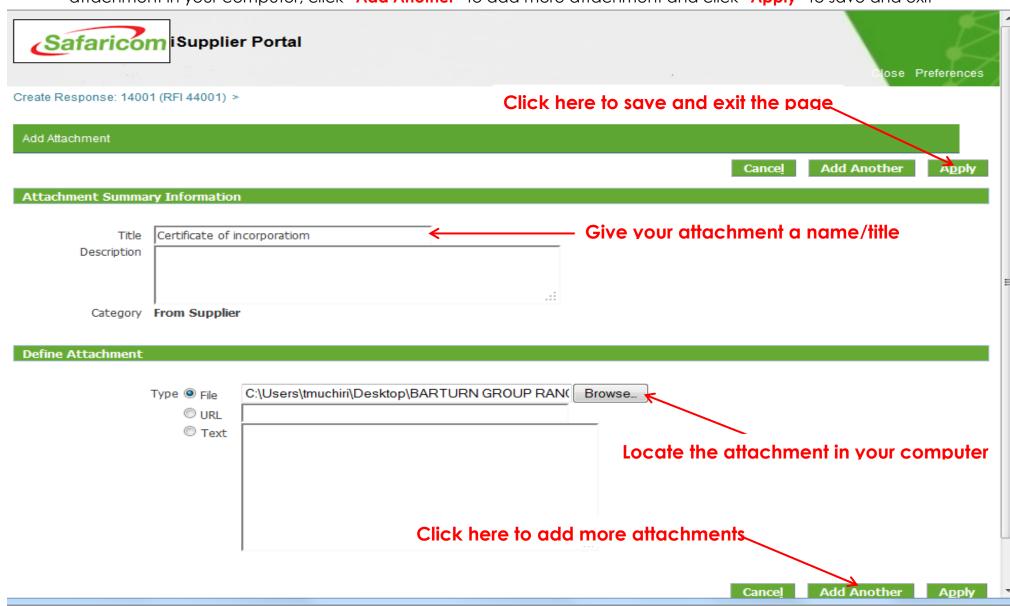

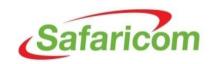

Submit

Click **Submit** to submit your response

Click to submit

Create Response 45004: Review and Submit (RFI 78012-3)

Save Draft

Printable View

Header

Title Safaricom Supplier Prequalification Supplier SLM Registration Test Supplier2

RFI Currency KES Response Currency KES Price Precision Any Time Left

Close Date 11-Aug-2015 07:19:04

Response Valid Until Reference Number Note to Buyer

View Supplier Profile Attributes

| litte             | Type | Description | Category | Last Updated By | Last Updated | Usage | Update | Delete |
|-------------------|------|-------------|----------|-----------------|--------------|-------|--------|--------|
| No results found. |      |             |          |                 |              |       |        |        |

### Show All Details | Hide All Details

#### **Details Section**

**■** Show Introduction To Safaricom

+ Show Important Notes To Suppliers

<u>H Show</u> Mandatory Requirements For Evaluation

+ Show Supplier Information

H Show Declaration and Confirmation
 ■

Validate Save Draft Printable View

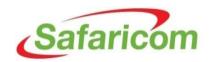

- Confirmation
- Once your response has been submitted, a confirmation will be displayed

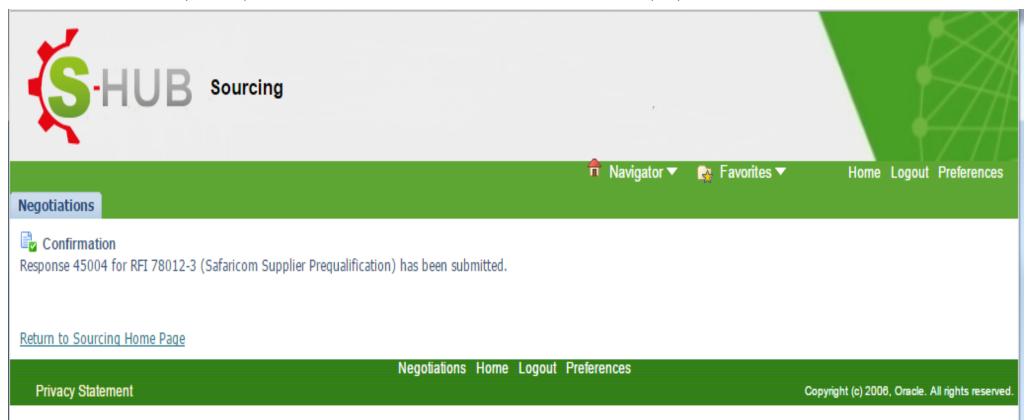

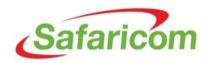

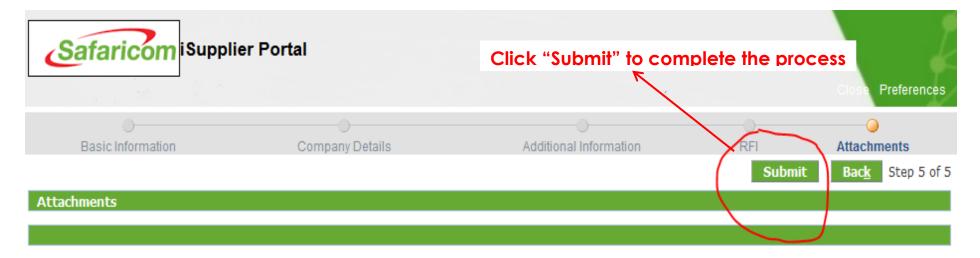

| Add Attachment               |      |             |               |                 |              |          |        |        |
|------------------------------|------|-------------|---------------|-----------------|--------------|----------|--------|--------|
| Title                        | Туре | Description | Category      | Last Updated By | Last Updated | Usage    | Update | Delete |
| Certificate of incorporatiom | File |             | Miscellaneous | GUEST           | 01-Jul-2015  | One-Time | 0      |        |

Submit

Back Step 5 of 5

Close Preferences

Privacy Statement

Copyright (c) 2006, Oracle. All rights reserved

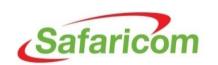

# Need more help?

0722005082

<u>SupplierHelpDesk@Safaricom.co.ke</u>